## 解决方案实践

# 基于 **Nginx Ingress** 实现灰度发布

文档版本 1.0 发布日期 2023-12-05

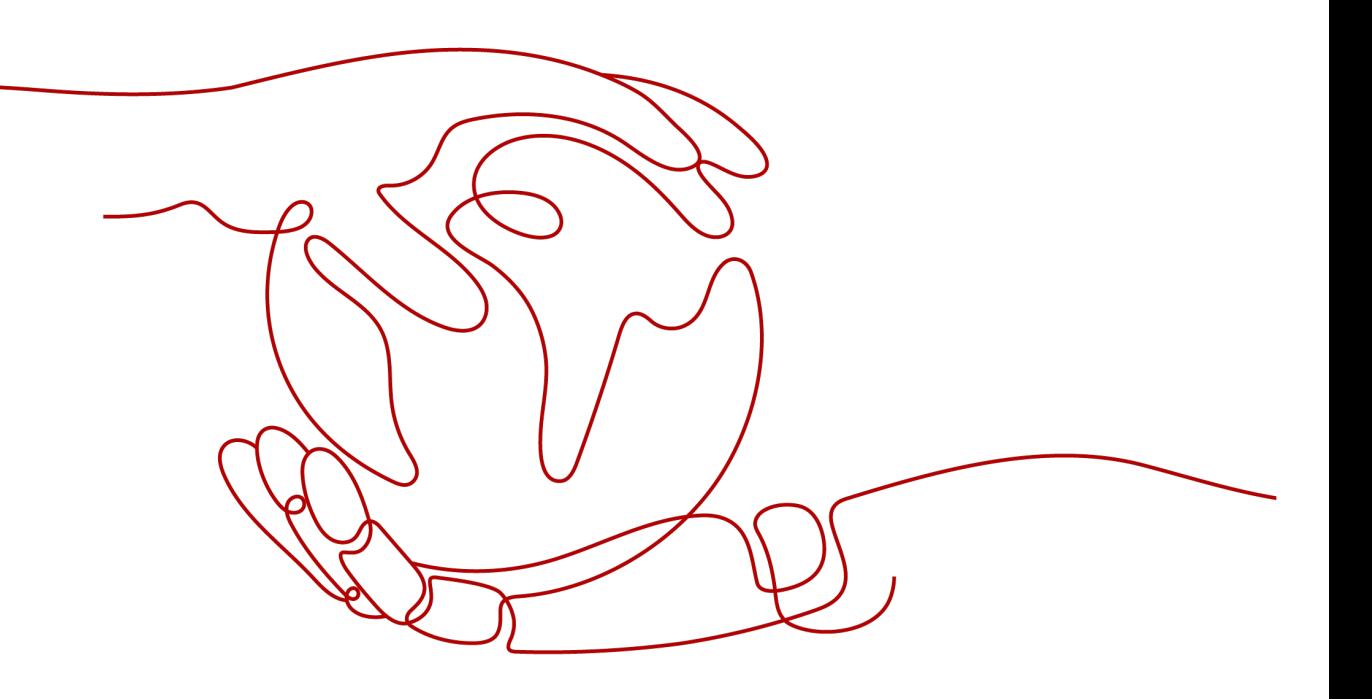

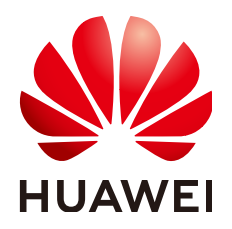

#### 版权所有 **©** 华为技术有限公司 **2024**。 保留一切权利。

非经本公司书面许可,任何单位和个人不得擅自摘抄、复制本文档内容的部分或全部,并不得以任何形式传 播。

#### 商标声明

**、<br>HUAWE和其他华为商标均为华为技术有限公司的商标。** 本文档提及的其他所有商标或注册商标,由各自的所有人拥有。

#### 注意

您购买的产品、服务或特性等应受华为公司商业合同和条款的约束,本文档中描述的全部或部分产品、服务或 特性可能不在您的购买或使用范围之内。除非合同另有约定,华为公司对本文档内容不做任何明示或暗示的声 明或保证。

由于产品版本升级或其他原因,本文档内容会不定期进行更新。除非另有约定,本文档仅作为使用指导,本文 档中的所有陈述、信息和建议不构成任何明示或暗示的担保。

安全声明

#### 漏洞处理流程

华为公司对产品漏洞管理的规定以"漏洞处理流程"为准,该流程的详细内容请参见如下网址: <https://www.huawei.com/cn/psirt/vul-response-process> 如企业客户须获取漏洞信息,请参见如下网址: <https://securitybulletin.huawei.com/enterprise/cn/security-advisory>

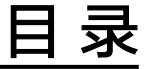

目录

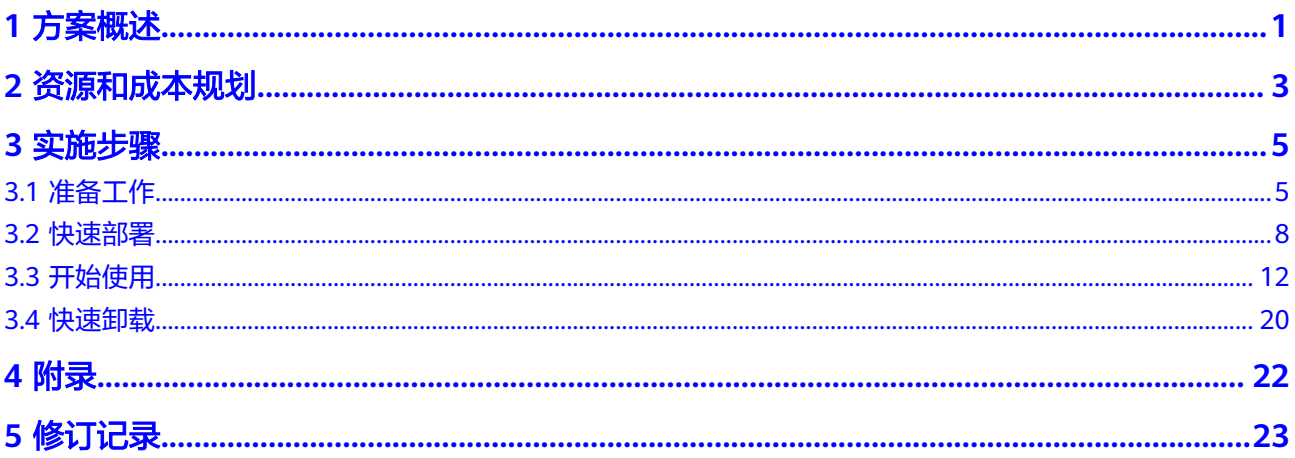

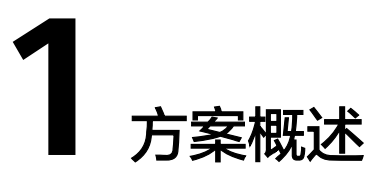

#### <span id="page-4-0"></span>应用场景

该解决方案能帮您快速在华为云上部署云容器引擎 CCE集群,并通过Nginx Ingress可 以基于权重实现灰度发布。在初始灰度的时候就可以发现、调整问题,以保证其影响 度,从而保证整体系统的稳定。

#### 方案架构

该解决方案支持一键式部署云容器引擎 CCE集群、弹性负载均衡 ELB、工作负载、 Service、Ingress及Nginx Ingress,实现灰度发布。解决方案架构如下:

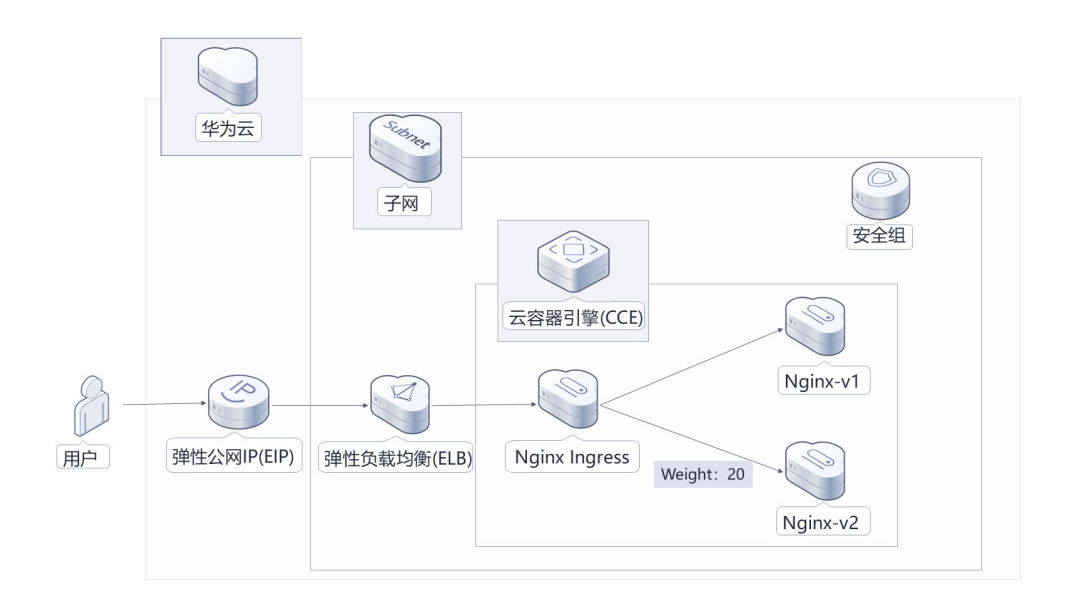

图 **1-1** 方案架构图

该解决方案将会部署如下资源:

创建一台弹性云服务器 ECS,将Nginx-v1、Nginx-v2和Nginx Ingress三个工作负 载调度至该节点上。

- 创建一个[云容器引擎](https://www.huaweicloud.com/product/cce.html) **CCE**集群,并将弹性云服务器纳管为CCE集群的Node节点。
- 创建1个<mark>弹性负载均衡 ELB</mark>,Nginx Ingress的service类型为Loadbalancer,绑定 弹性负载均衡。
- 创建2个弹性公网IP,并关联弹性负载均衡 ELB和CCE集群,允许公网访问ELB和 CCE集群的API接口。

## 方案优势

- 开源定制 该解决方案是开源的,用户可以在源码基础上进行定制化开发。Nginx Ingress有 丰富的自定义配置参数,能适应各种生产需求。
- 一键部署 一键轻松部署,可以帮助用户快速实现灰度发布环境搭建。
- 平滑过渡 让少部分用户先使用新版本,在初始灰度的时候就可以发现、调整问题,从而降 低新版本带来的影响。

### 约束与限制

部署该解决方案之前,您需注册华为账号并开通华为云,完成实名认证,且账号 不能处于欠费或冻结状态。

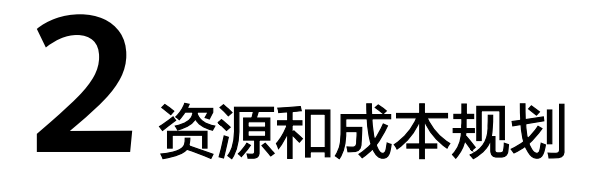

<span id="page-6-0"></span>该解决方案主要部署如下资源,不同产品的花费仅供参考,具体请参考华为云官网[价](https://www.huaweicloud.com/pricing.html?tab=detail#/ocr) [格详情](https://www.huaweicloud.com/pricing.html?tab=detail#/ocr),实际收费以账单为准。

表 **2-1** 资源和成本规划(按需计费)

| 华为云服务      | 配置示例                                                                                                    | 每月预估花费                             |
|------------|----------------------------------------------------------------------------------------------------|------------------------------------|
| 弹性云服务器 ECS | 按需计费: 0.92/元/小时<br>$\bullet$<br>区域:华北-北京四<br>$\bullet$<br>• 计费模式: 按需计费<br>● 规格: X86计算 通用计算<br>型增强型   c7.xlarge.2                                        | $0.92 * 24 * 30 = 662.4$ 元         |
|            | 4vCPUs   8 GiB<br>镜像: EulerOS 2.0 (SP5)<br>$\bullet$<br>● 系统盘: 高IO   40GB<br>数据盘: 高IO   100GB<br>$\bullet$<br>购买量: 1<br>$\bullet$                       |                                    |
| 弹性公网 IP    | 按需计费: 1.59元/<br>$\bullet$<br>10MBit/s/小时<br>区域: 华北-北京四<br>计费模式: 按需计费<br>$\bullet$<br>线路: 动态BGP<br>公网带宽:按带宽计费<br>$\bullet$<br>• 带宽大小: 10Mbit/s<br>购买量: 2 | $1.59 * 24 * 30 * 2 =$<br>2289.6 元 |
| 弹性负载均衡 ELB | 按需计费: 0.32/元/小时<br>$\bullet$                                                                                                    | $0.32 * 24 * 30 = 230.4$ 元         |

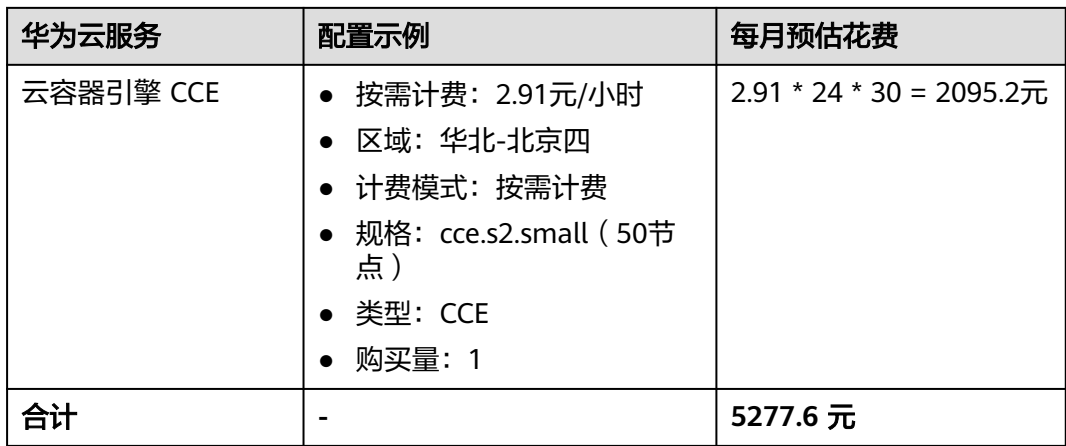

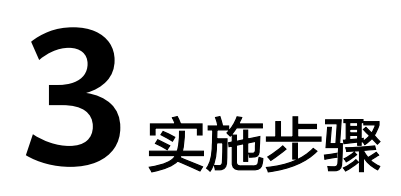

<span id="page-8-0"></span>3.1 准备工作 3.2 [快速部署](#page-11-0) 3.3 [开始使用](#page-15-0) 3.4 [快速卸载](#page-23-0)

# **3.1** 准备工作

### 创建 **rf\_amdin\_trust** 委托

**步骤1** 进入华为云官网,打开<mark>[控制台管理](https://console.huaweicloud.com/console/?region=cn-north-4#/home)</mark>界面,鼠标移动至个人账号处,打开 "统一身份认 证"菜单。

图 **3-1** 控制台管理界面

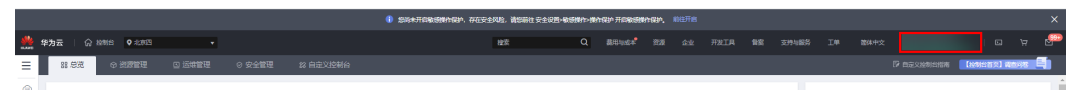

#### 图 **3-2** 统一身份认证菜单

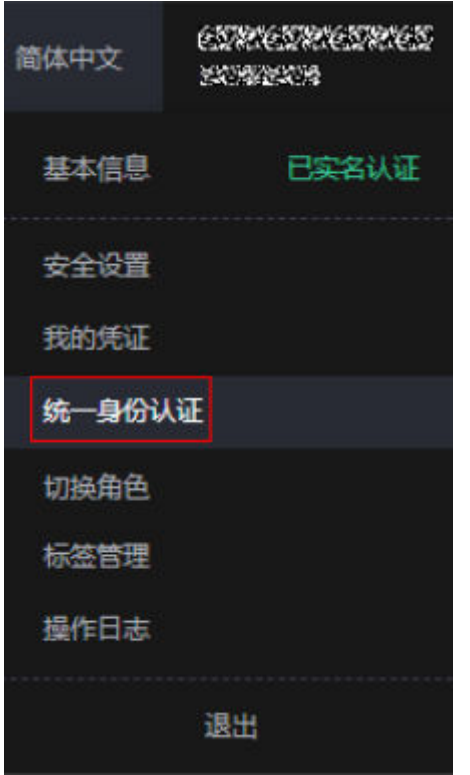

步骤**2** 进入"委托"菜单,搜索"rf\_admin\_trust"委托。

#### 图 **3-3** 委托列表

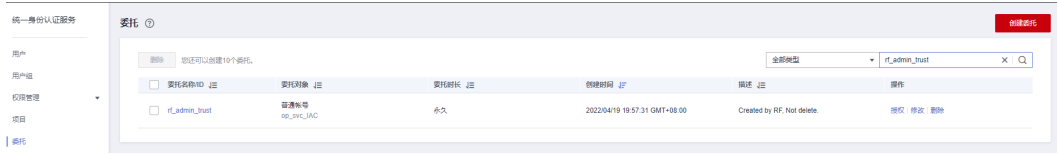

- 如果委托存在,则不用执行接下来的创建委托的步骤
- 如果委托不存在时执行接下来的步骤创建委托

**步骤3** 单击步骤2界面中右上角的"创建委托"按钮,在委托名称中输入

"rf\_admin\_trust", 选择 "普通账号",委托的账号,输入 "op\_svc\_IAC",单击 "下一步"。

#### 图 **3-4** 创建委托

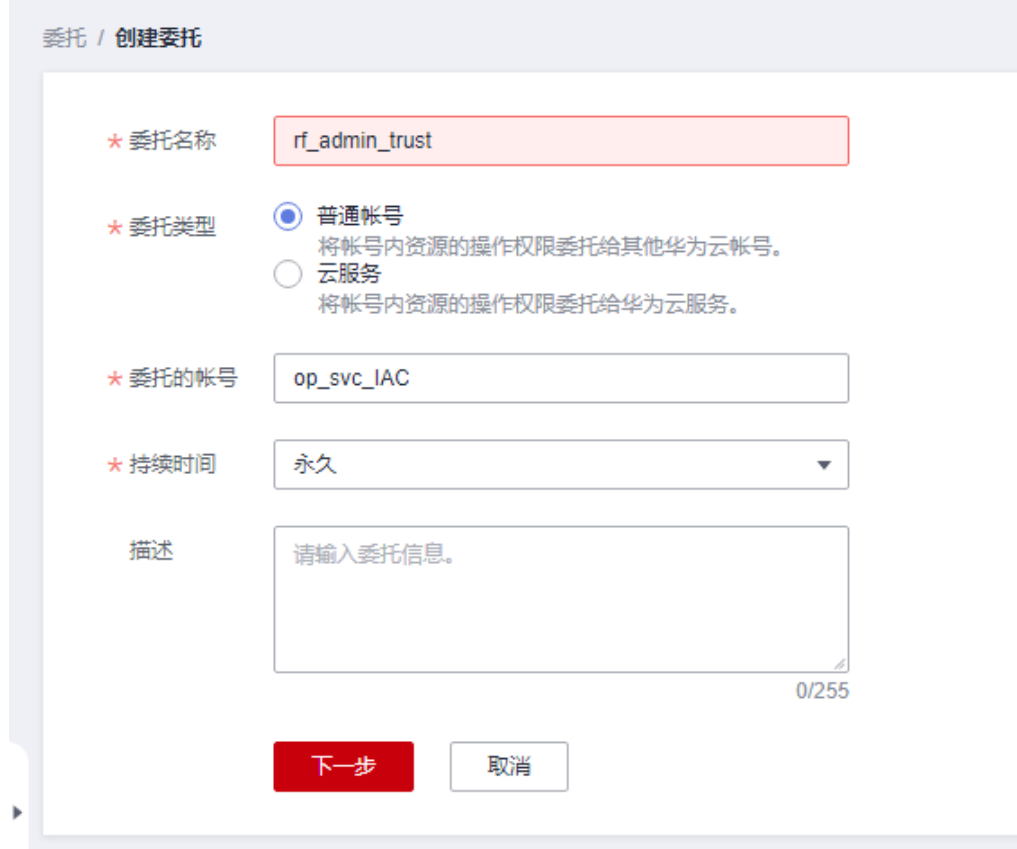

步骤**4** 在搜索框中输入"Tenant Administrator"权限,并勾选搜索结果。

#### 图 **3-5** 选择策略

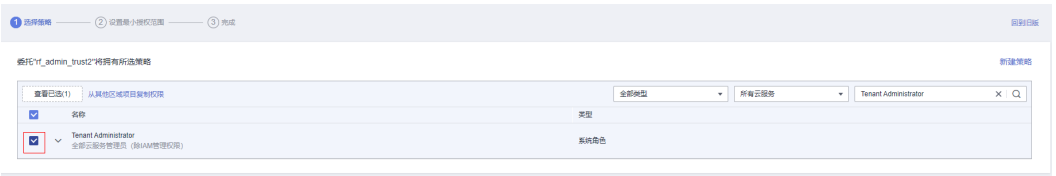

#### 步骤**5** 选择"所有资源",并单击下一步完成配置。

#### 图 **3-6** 设置授权范围

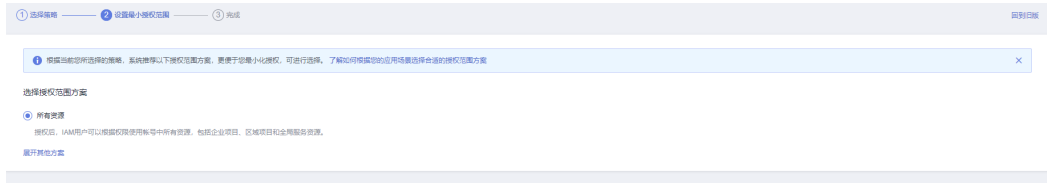

### 步骤**6** "委托"列表中出现"rf\_admin\_trust"委托则创建成功。

#### <span id="page-11-0"></span>图 **3-7** 委托列表

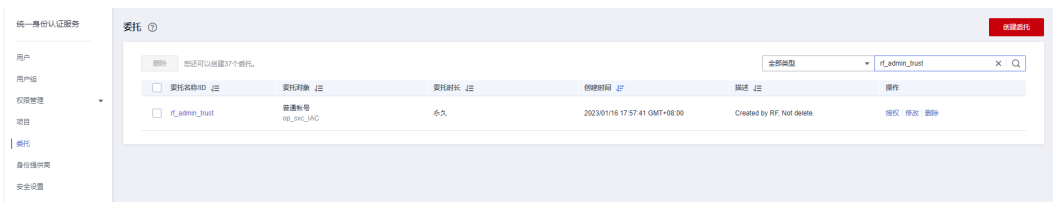

**----**结束

# **3.2** 快速部署

本章节主要帮助用户快速部署"基于Nginx Ingress实现灰度发布"解决方案。

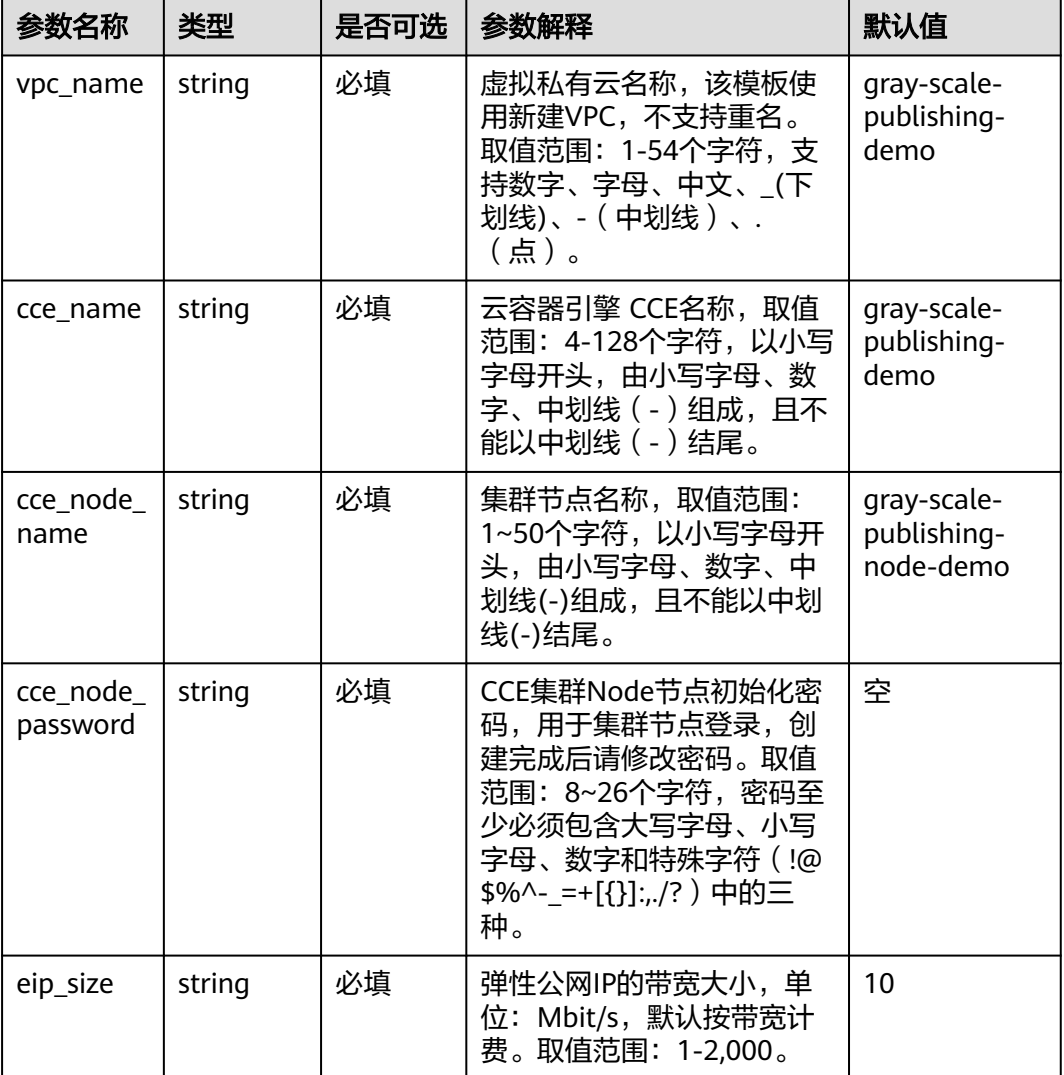

#### 表 **3-1** 参数说明

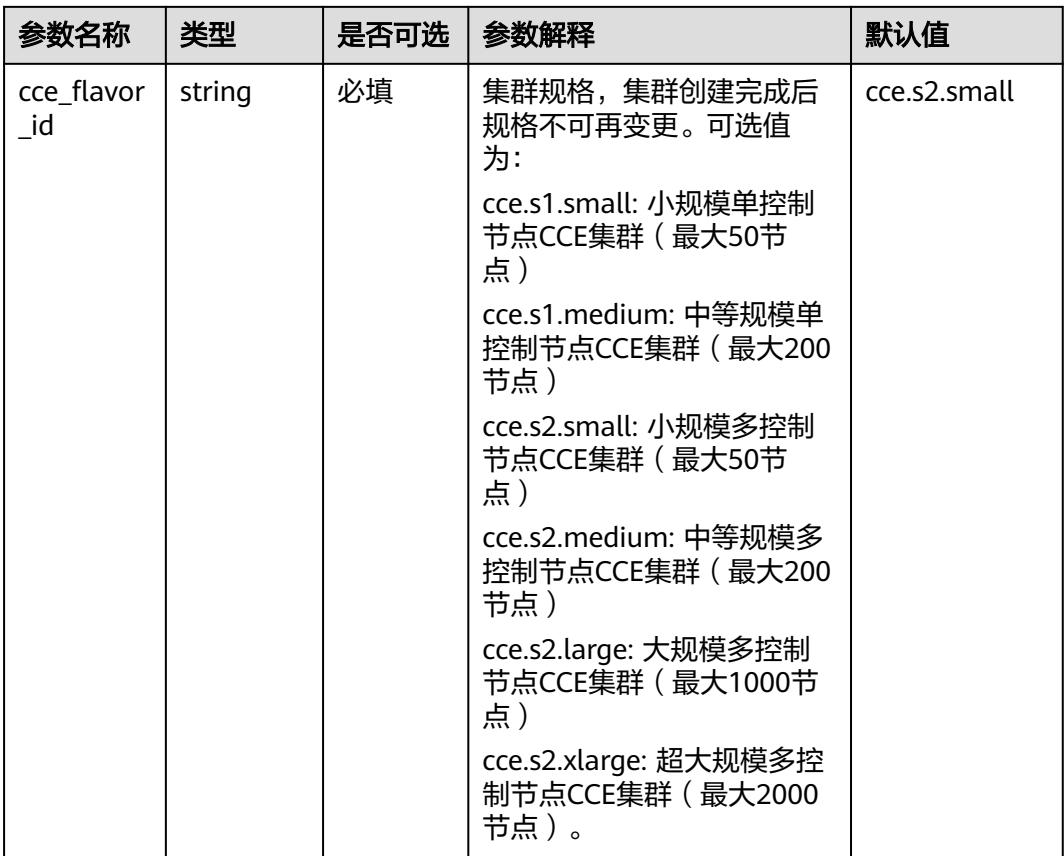

#### 步骤**1** 登录华为云解决方案实施库,选择"基于**[Nginx Ingress](https://www.huaweicloud.com/solution/implementations/gray-scale-publishing-based-on-nginx-ingress.html)**实现灰度发布"模板,单击 "*一*键部署", 跳转至解决方案创建资源栈界面。

图 **3-8** 解决方案实施库

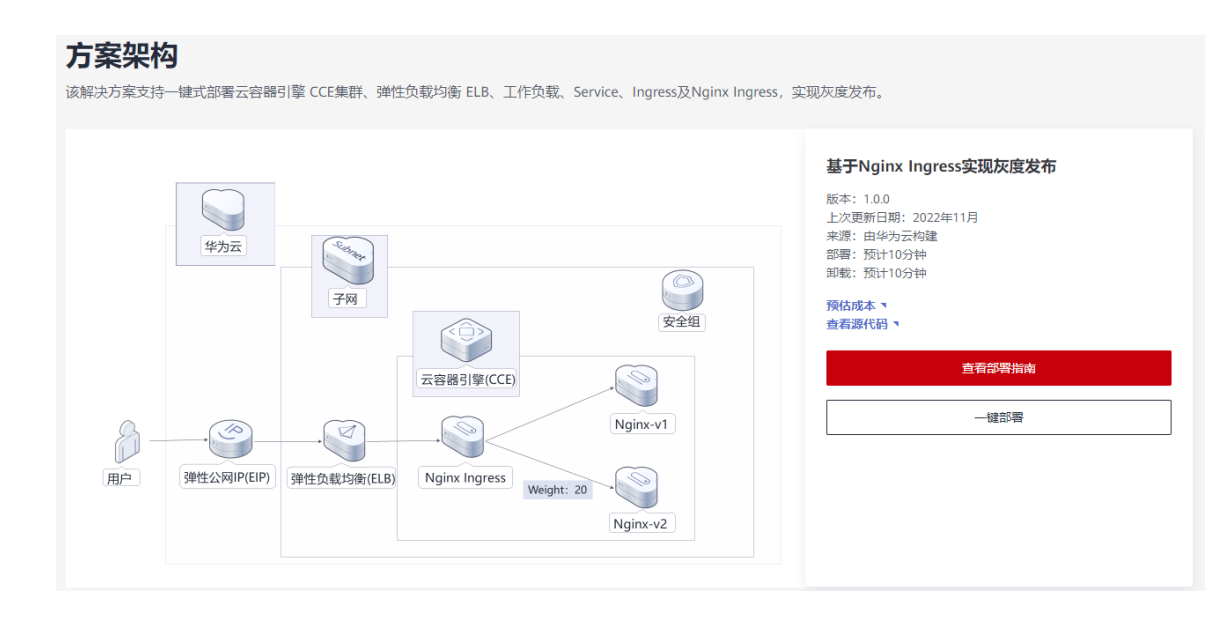

步骤**2** 在选择模板界面中,单击"下一步"。

#### 图 **3-9** 创建资源栈

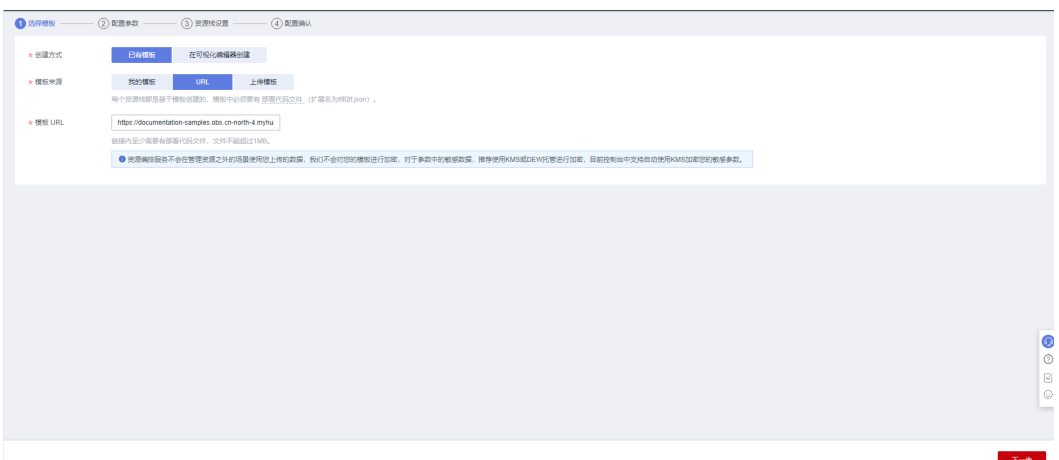

#### 步骤**3** 根据表**[3-1](#page-11-0)**填写配置参数信息,单击"下一步"。

#### 图 **3-10** 配置参数

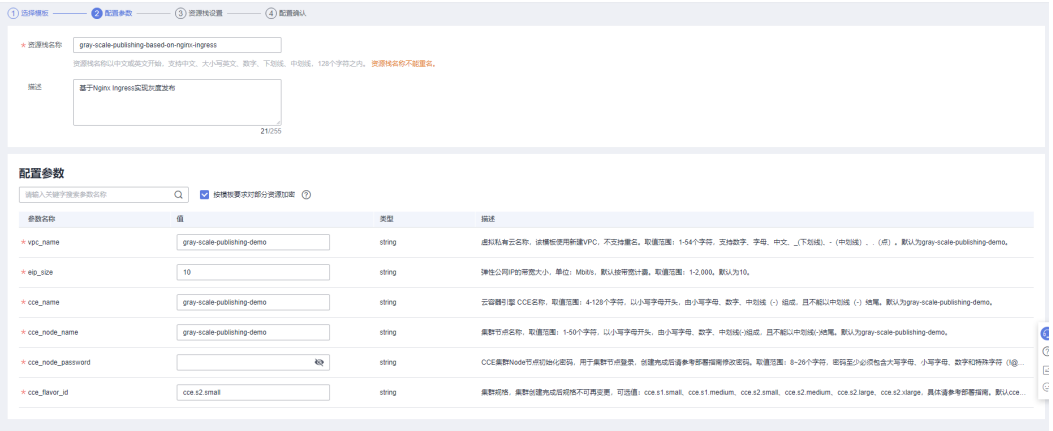

步骤**4** 在资源设置界面中,"权限委托"下拉框中选择"rf\_admin\_trust"委托,单击"下一 步"。

#### 图 **3-11** 资源栈设置

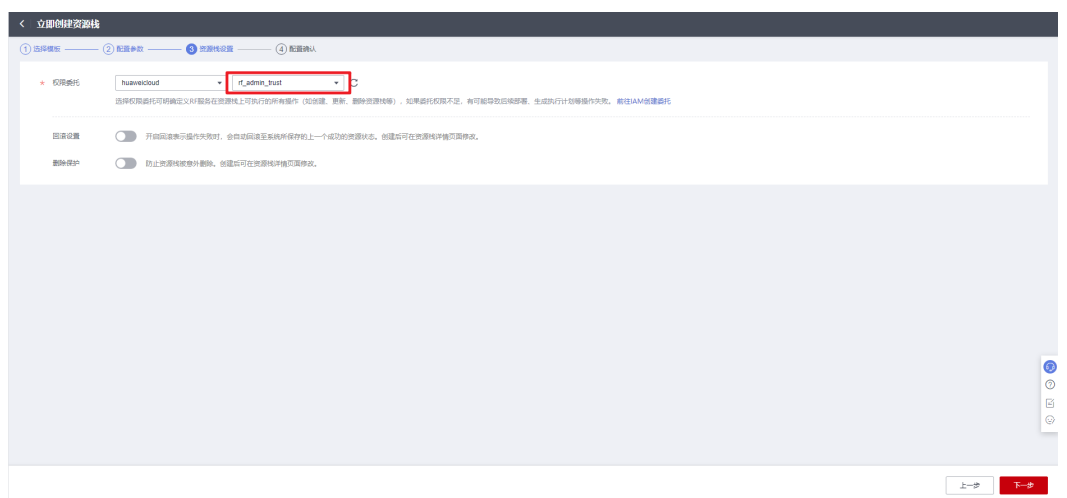

 $\begin{array}{|c|c|c|c|c|c|c|c|} \hline &\text{F--}\mathbf{B} & \text{F--}\mathbf{B} \\ \hline \end{array}$ 

步骤**5** 在配置确认页面中,单击"创建执行计划"。

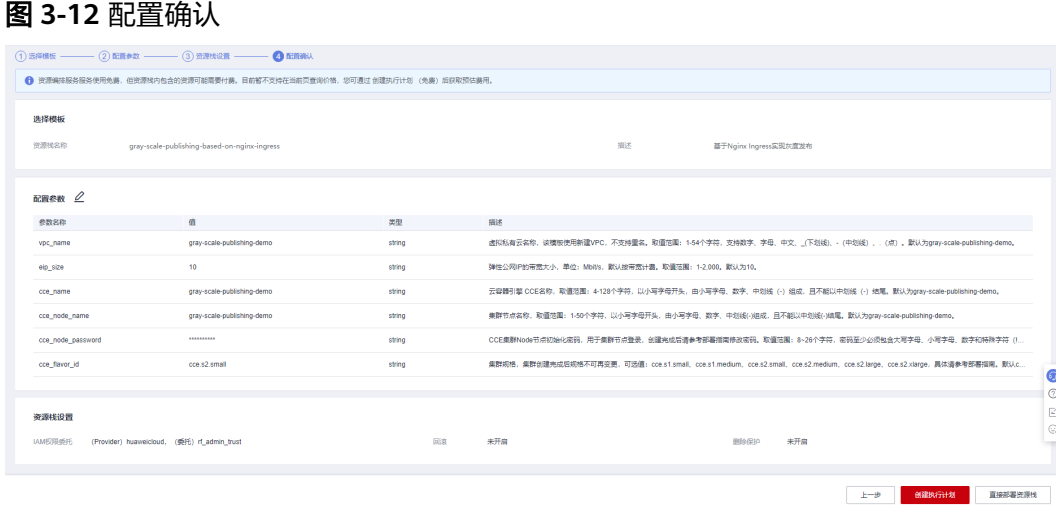

步骤6 在弹出的创建执行计划框中,自定义填写执行计划名称,单击"确认"。

图 **3-13** 创建执行计划

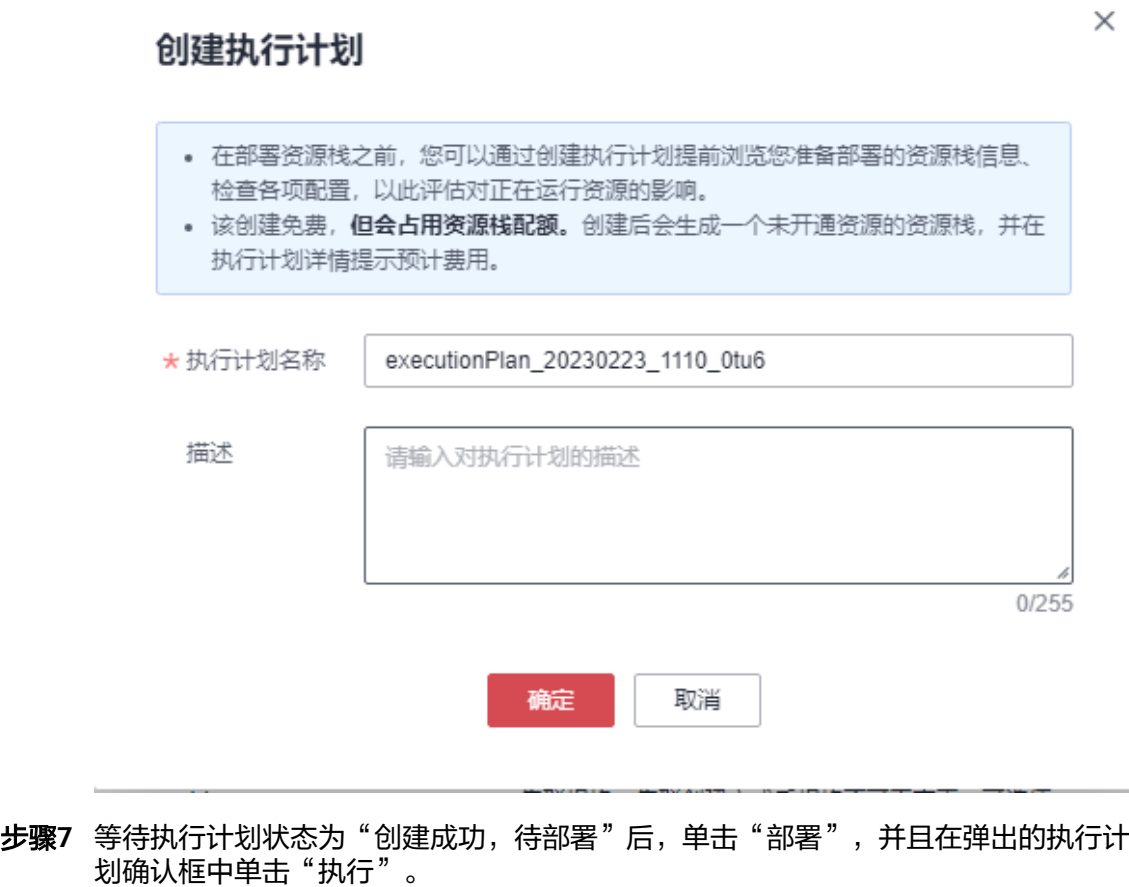

#### <span id="page-15-0"></span>图 **3-14** 执行计划

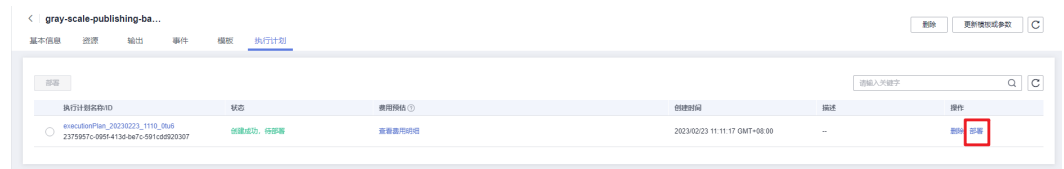

#### 图 **3-15** 执行计划确认

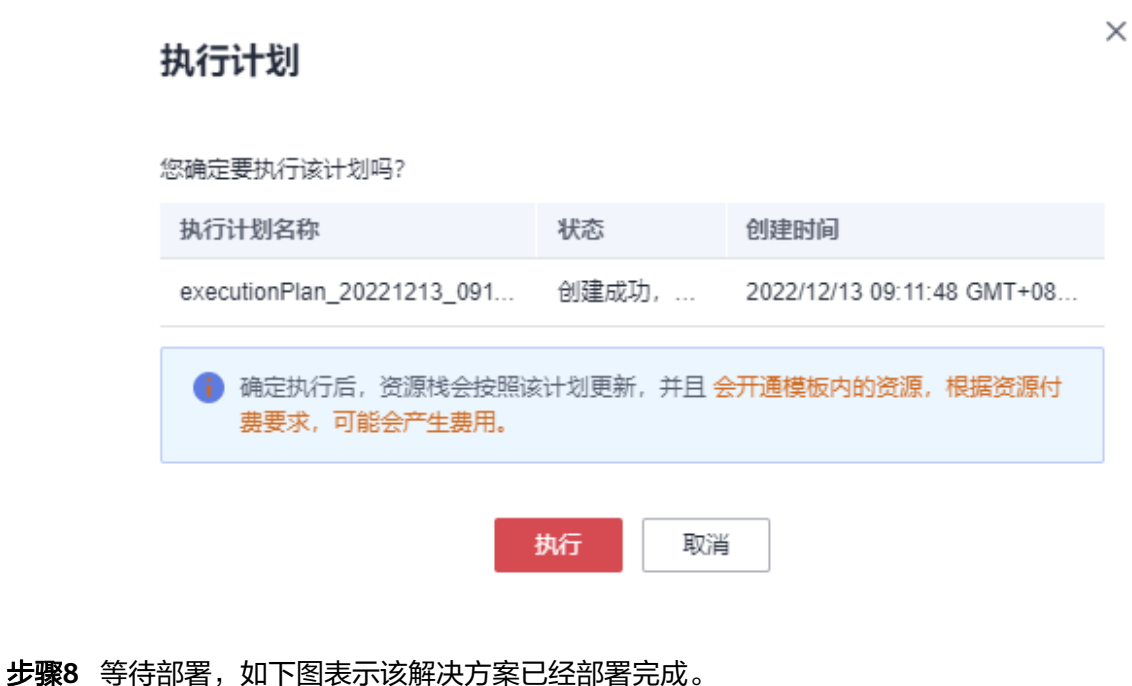

#### 图 **3-16** 执行完成可查看事件  $\langle$  gray-scale-publishing-ba... 删除资源栈 更新资源栈 创建执行计划 基本信息 资源 事件 输出 模板 执行计划 -<br>安源名称/类型 - 実験安源ID 资源状态 状态描述  $\sim 100$ LOG Apply required resource success. 2022/12/13 09:23:17 GMT+08:00 Ċ Apply completel Resources: 9 added, 0 changed, 0 destroyed. J. 2022/12/13 09:23:12 GMT+08:00 nainx-ingress

**----**结束

# **3.3** 开始使用

### 安全组规则修改(可选)

安全组实际是网络流量访问策略,包括网络流量入方向规则和出方向规则,通过这些 规则为安全组内具有相同保护需求并且相互信任的云服务器、云容器等实例提供安全 保护。

如果您的实例关联的安全组策略无法满足使用需求,比如需要添加、修改、删除某个 TCP端口,请参考以下内容进行修改。

- [添加安全组规](https://support.huaweicloud.com/usermanual-vpc/zh-cn_topic_0030969470.html)则:根据业务使用需求需要开放某个TCP端口,请参考<mark>添加安全组规</mark> [则](https://support.huaweicloud.com/usermanual-vpc/zh-cn_topic_0030969470.html)添加入方向规则,打开指定的TCP端口。
- 修改安全组规则: 安全组规则设置不当会造成严重的安全隐患。您可以参考<mark>修改</mark> [安全组规则](https://support.huaweicloud.com/usermanual-vpc/vpc_SecurityGroup_0005.html),来修改安全组中不合理的规则,保证云服务器等实例的网络安全。
- 删除安全组规则: 当安全组规则入方向、出方向源地址/目的地址有变化时, 或者 不需要开放某个端口时,您可以参考<mark>[删除安全组规则](https://support.huaweicloud.com/usermanual-vpc/vpc_SecurityGroup_0006.html)</mark>进行安全组规则删除。

### 重置 **ECS** 实例密码

步骤1 登录[华为云控制台,](https://console.huaweicloud.com/console/?agencyId=990e2523bd104c61b5ac0cbea4ddbf3e®ion=cn-north-4&locale=zh-cn#/home)选择"服务列表 > 弹性云服务器ECS",进入到ECS控制台。

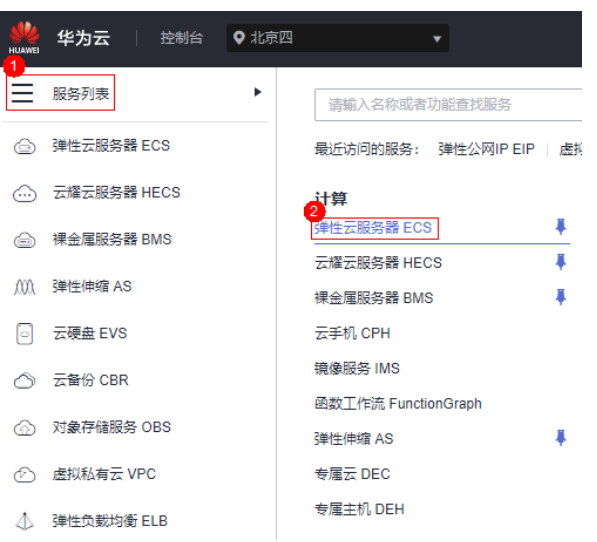

步骤**2** 重置密码。选择对应的弹性云服务器ECS实例,选择"更多 > 重置密码"来进行操 作。

图 **3-17** 华为云控制台

#### 图 **3-18** 重置密码

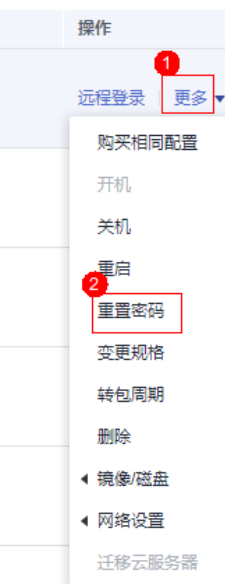

#### 说明

详细请参考**弹性云服务器密码重置指南**。

**----**结束

#### 查看资源

步骤**1** [在弹性负载均衡](https://console.huaweicloud.com/vpc/?region=cn-north-4#/elb/list)**ELB**控制台,可查看该方案一键部署生成的ELB实例及绑定的弹性公网  $IP<sub>o</sub>$ 

图 **3-19** ELB 实例

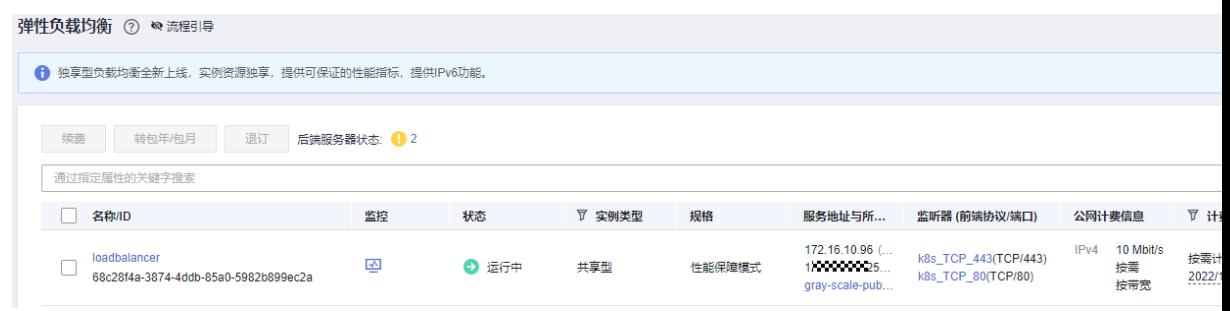

步骤**2** [在弹性云服务器控制台,](https://console.huaweicloud.com/ecm/?agencyId=084d9251a8bf46ef9c4d7c408f8b21e8&locale=zh-cn®ion=cn-north-4#/ecs/manager/vmList)可查看该方案一键部署生成的弹性云服务器ECS实例。

<span id="page-18-0"></span>图 **3-20** ECS 实例

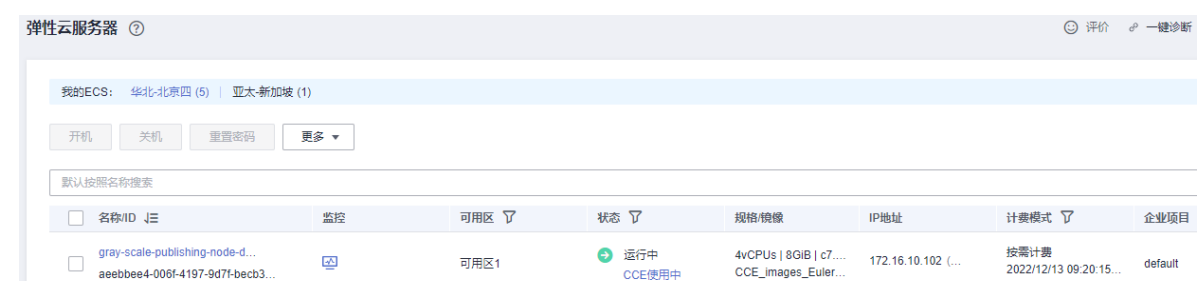

#### 步骤**3** [在云容器引擎控制台](https://console.huaweicloud.com/cce2.0/?agencyId=084d9251a8bf46ef9c4d7c408f8b21e8®ion=cn-north-4&locale=zh-cn#/cce/cluster/list),可查看该方案一键部署生成的CCE集群实例。

#### 图 **3-21** CCE 实例

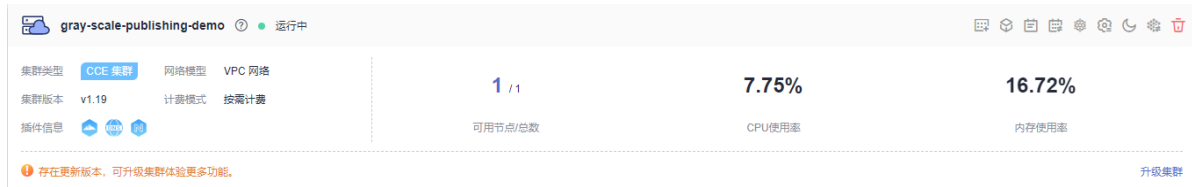

#### 步骤**4** [在云容器引擎控制台](https://console.huaweicloud.com/cce2.0/?agencyId=084d9251a8bf46ef9c4d7c408f8b21e8®ion=cn-north-4&locale=zh-cn#/cce/cluster/list)-选择集群名称-插件管理中,查看nginx-ingress插件

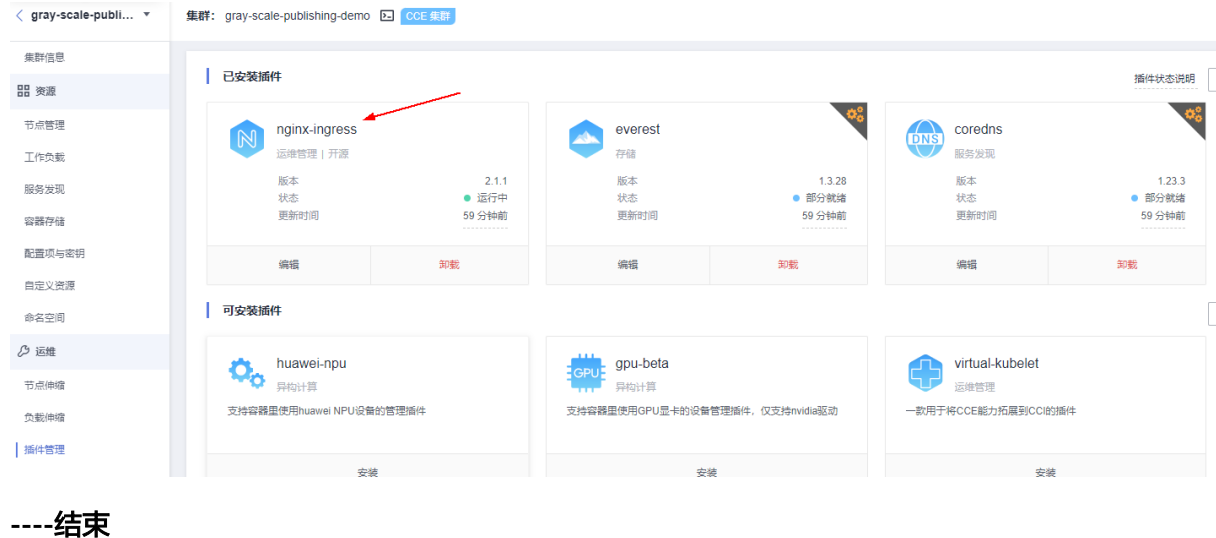

### 灰度发布

步骤**1** 登录到华为**[SWR](https://console.huaweicloud.com/swr/?agencyId=990e2523bd104c61b5ac0cbea4ddbf3e®ion=cn-north-4&locale=zh-cn#/swr/dashboard)**页面,将容器镜像上传至华为SWR。镜像文件需带上tag信息,否则 上传后版本为latest, 具体请参考<mark>如何创建镜像文件</mark>。

图**3** 上传镜像

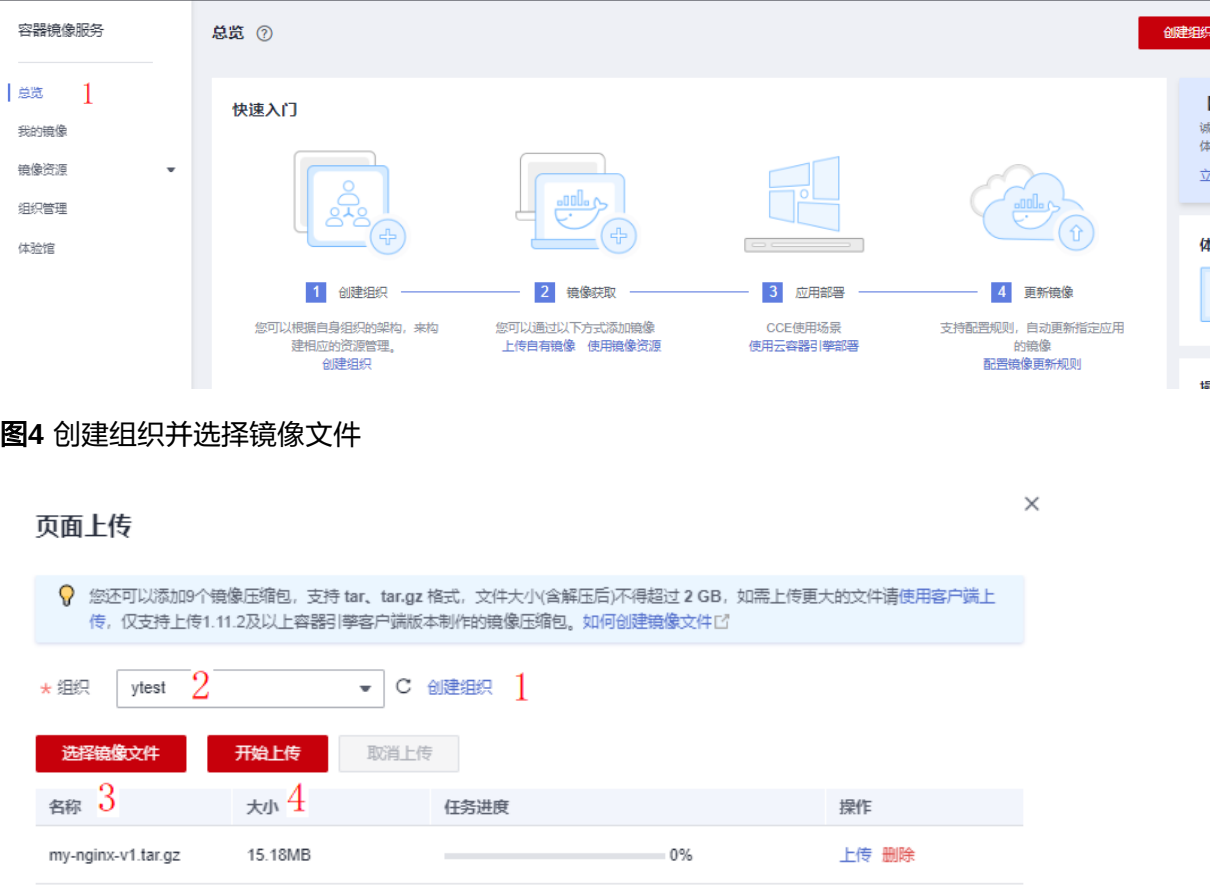

#### 图**5** 确认上传成功

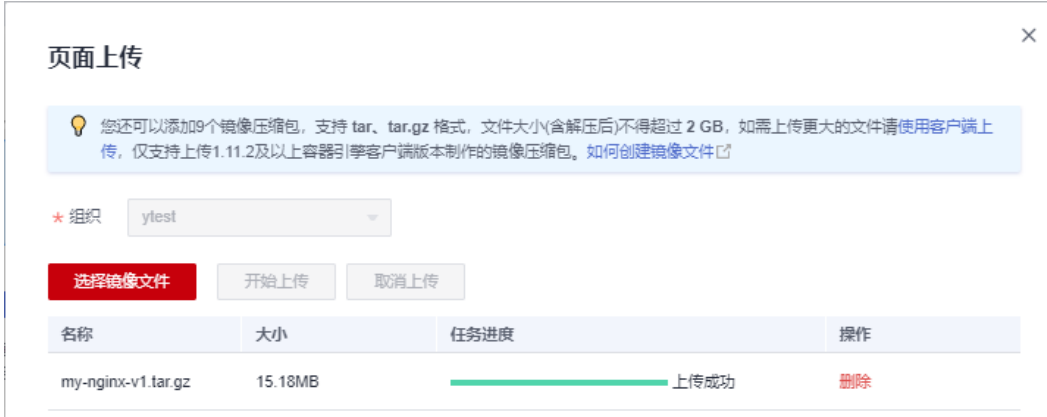

#### 步骤**2** 其他版本(灰度)镜像参[考灰度发布步骤](#page-18-0)**1**上传即可。

步骤**3** 在**CCE**[控制台创](https://console.huaweicloud.com/cce2.0/?region=cn-north-4#/cce/cluster/list)建工作负载,选择"集群名称>工作负载"来创建负载。 图**6** 创建生产版本负载

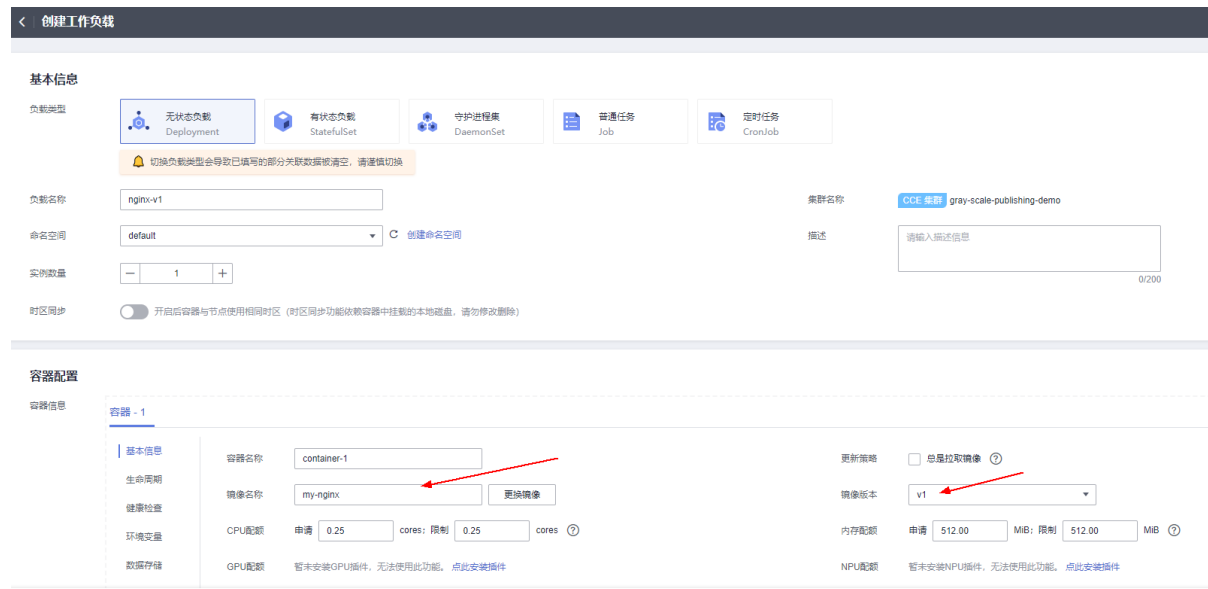

#### 图**7** 创建灰度版本负载

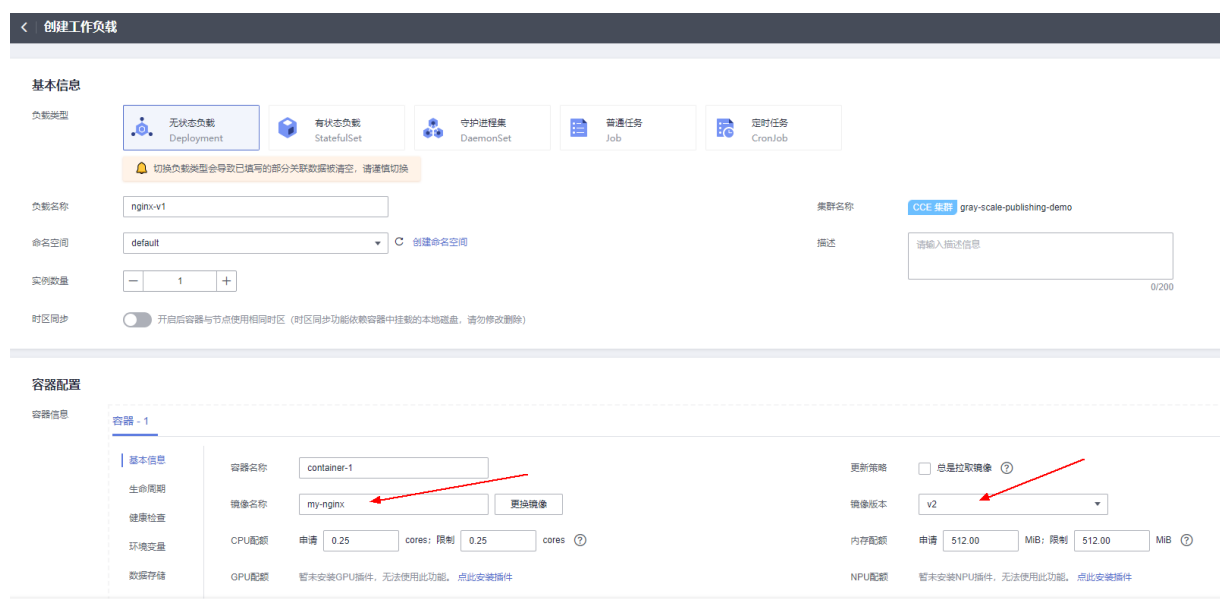

# 步骤**4** 创建服务:选择"服务发现>创建服务"。

#### 图**8** 创建生产service

#### 创建服务 Service名称 nginx-v1 访问类型 集群内访问 节点访问 负载均衡 DNAT网关  $\mathbf{E}$ Īoī 謣 ♦ ClusterIP NodePort LoadBalancer NatGateway default 命名空间 选择器 键  $=\qquad \qquad$ 确认添加 引用负载标签  $app = nginx-v1$  <br>  $\bullet$  version = v1  $\bullet$ 服务通过选择器与负载 (标签) 关联 协议 服务端口 容器端口 操作 端口配置 **TCP**  $\overline{+}$  $\qquad \qquad +$ 删除  $\bar{\mathbf{v}}$  $\qquad \qquad 81$  $\qquad \qquad 80\,$  $^{+}$

#### 图**9** 创建灰度service

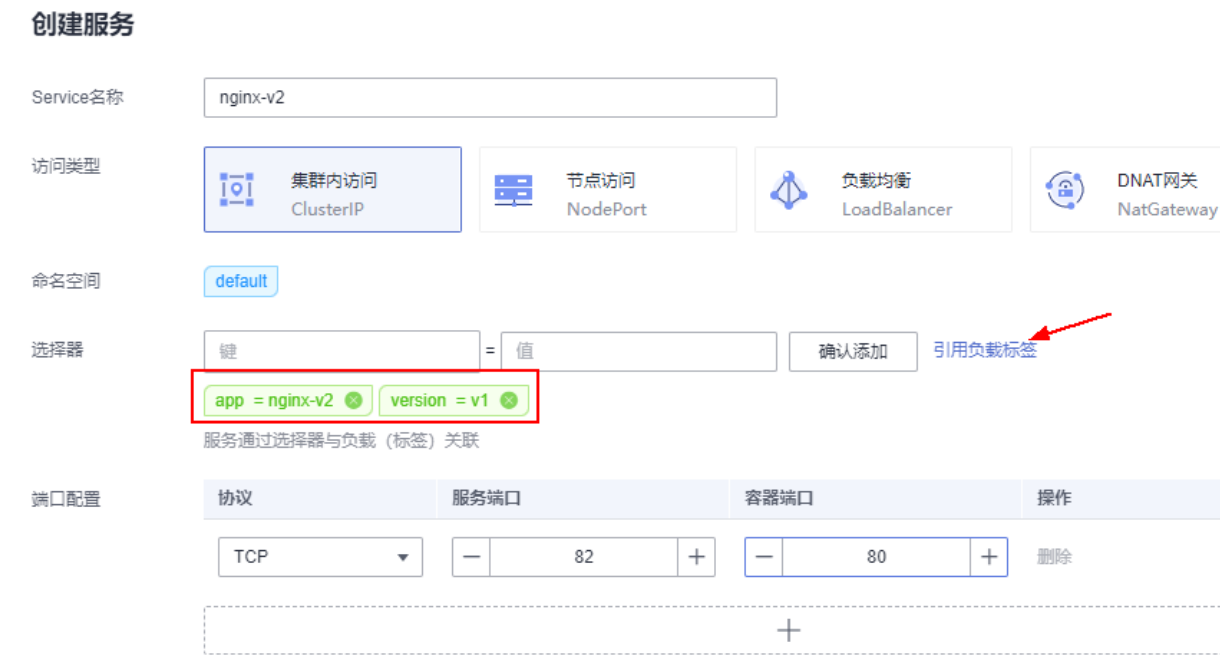

步骤**5** 创建灰度ingress:选择"服务发现-路由",添加注解nginx.ingress.kubernetes.io/ canary: 'true'和nginx.ingress.kubernetes.io/canary-weight: '20'。

#### 图**10** 创建生产ingress

#### 创建路由 名称  $\times$ nginx-v1 default 命名空间 对接 Nginx  $\bullet$ TLS 配置 服务器证书 一请选择 ▼ C 创建IngressTLS类型的密钥证书 SNI 域名 证书 操作  $^{+}$ URL 目标服务名称 目标服务访问端口 转发策略配置 域名 请输入域名  $\boldsymbol{f}$  $81$  $\bar{\mathbf{v}}$ nginx-v1  $\bar{\mathbf{v}}$  $+$ 注解 键 = 值 确认添加 开源社区文档区 图**11** 创建灰度ingress 创建路由 名称 nginx-v2  $\times$ 命名空间 default 对接 Nginx  $\blacksquare$ TLS 配置 ▼ C 创建IngressTLS类型的密钥证书 -请选择-服务器证书 域名 证书 操作 SNI  $^{+}$ URL 目标服务访问端口 转发策略配置 域名 目标服务名称 请输入域名 82  $\sqrt{ }$ nginx-v2  $\overline{\mathbf{v}}$  $\overline{\mathbf{v}}$  $^{+}$ nginx.ingress.kubernetes.io/canary = true 注解 确认添加 开源社区文档区 nginx.ingress.kubernetes.io/canary... . @ nginx.ingress.kubernetes.io/canary...  $\bullet$

步骤**6** [在弹性云服务器控制台](https://console.huaweicloud.com/ecm/?agencyId=084d9251a8bf46ef9c4d7c408f8b21e8&locale=zh-cn®ion=cn-north-4#/ecs/manager/vmList)-选择node节点-远程登录,在node节点上通过负载均衡器的私 网IP访问(由于节点并未绑定EIP所以无法通过EIP访问)。

图**12** 获取访问IP

<span id="page-23-0"></span>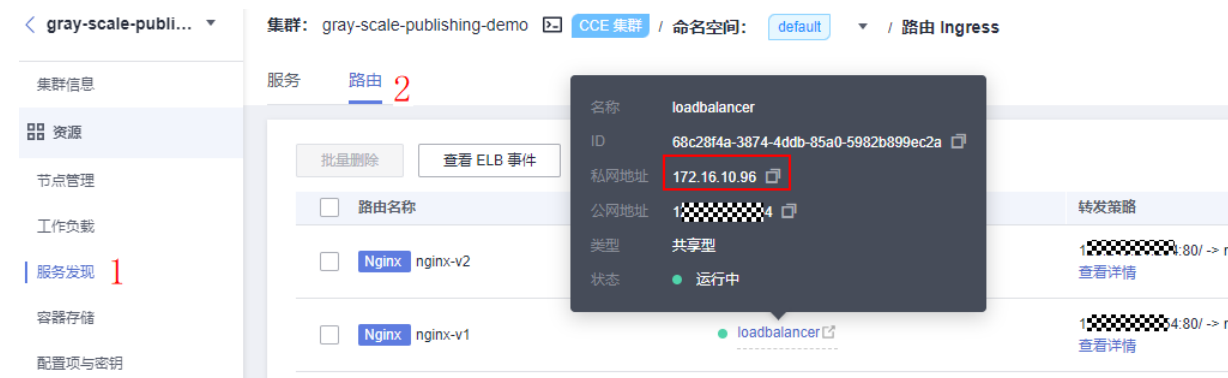

图**13** 访问效果展示,只有20%的流量转发到v2(灰度)版本

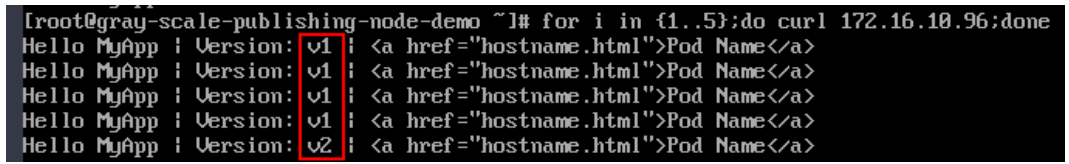

**----**结束

## **3.4** 快速卸载

步骤**1** 解决方案部署成功后,单击该方案资源栈后的"删除"。

图 **3-22** 一键卸载

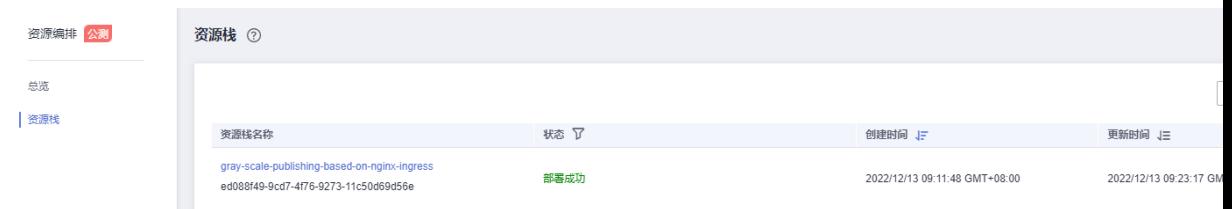

步骤**2** 在弹出的删除资源栈确认框中,输入"Delete",单击"确认",即可卸载解决方 案。

图 **3-23** 删除资源栈确认

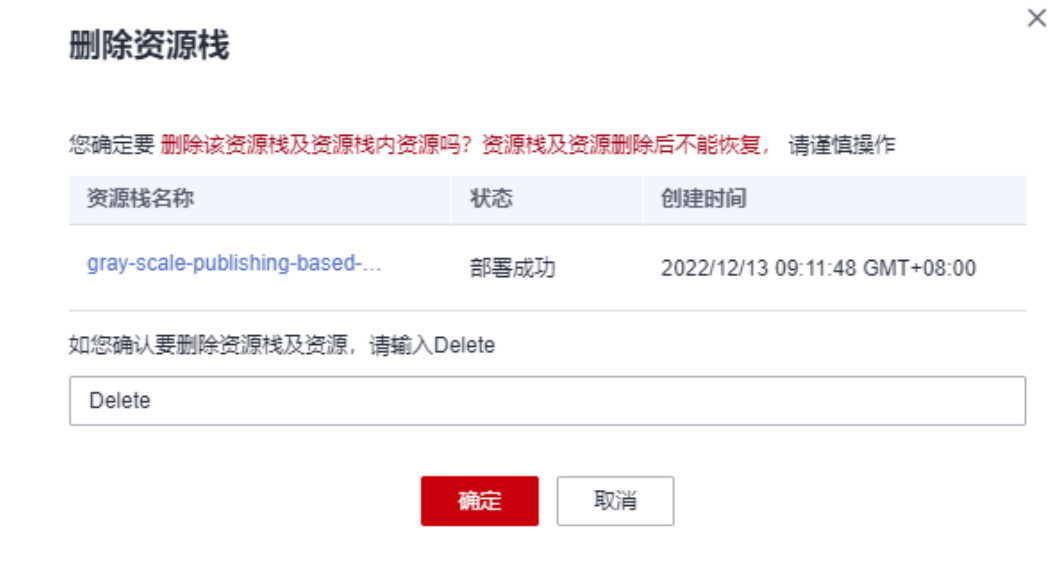

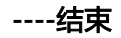

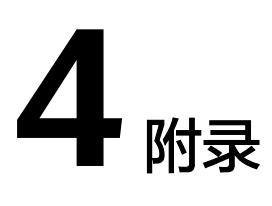

### <span id="page-25-0"></span>名词解释

- 弹性云服务器 ECS:是一种云上可随时自助获取、可弹性伸缩的计算服务,可帮 助您打造安全、可靠、灵活、高效的应用环境。
- 虚拟私有云 VPC:是用户在华为云上申请的隔离的、私密的虚拟网络环境。用户 可以基于VPC构建独立的云上网络空间,配[合弹性公网](https://www.huaweicloud.com/product/eip.html)**IP**[、云连接、](https://www.huaweicloud.com/product/cc.html)[云专线等](https://www.huaweicloud.com/product/dc.html)服务 实现与Internet、云内私网、跨云私网互通,帮您打造可靠、稳定、高效的专属云 上网络。
- 弹性公网IP EIP: 提供独立的公网IP资源,包括公网IP地址与公网出口带宽服务。 可以与弹性云服务器、裸金属服务器、虚拟IP、弹性负载均衡、NAT网关等资源 灵活地绑定及解绑,提供访问公网和被公网访问能力。
- 弹性负载均衡 ELB: 将访问流量自动分发到多台云服务器, 扩展应用系统对外的 服务能力,实现更高水平的应用容错。
- 云容器引擎 CCE: 基于云原生1.0的容器引擎服务,提供多种异构节点的混合部 署,基于高性能网络模型提供全方位、多场景、安全稳定的容器运行环境。

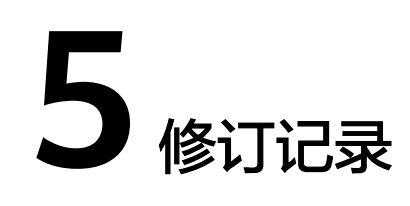

#### <span id="page-26-0"></span>表 **5-1** 修订记录

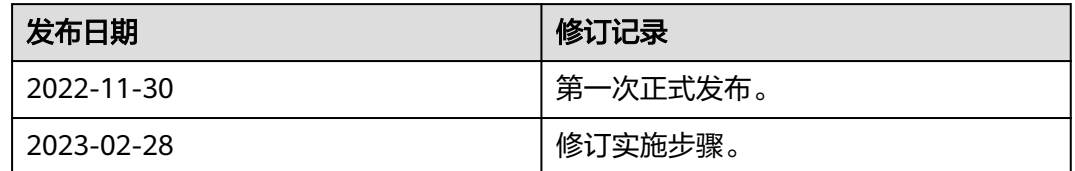